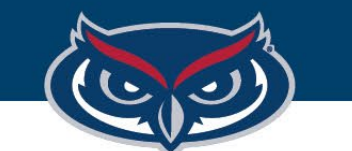

# **Windows OS Download and Installation Guide**

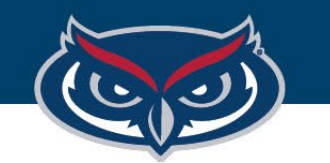

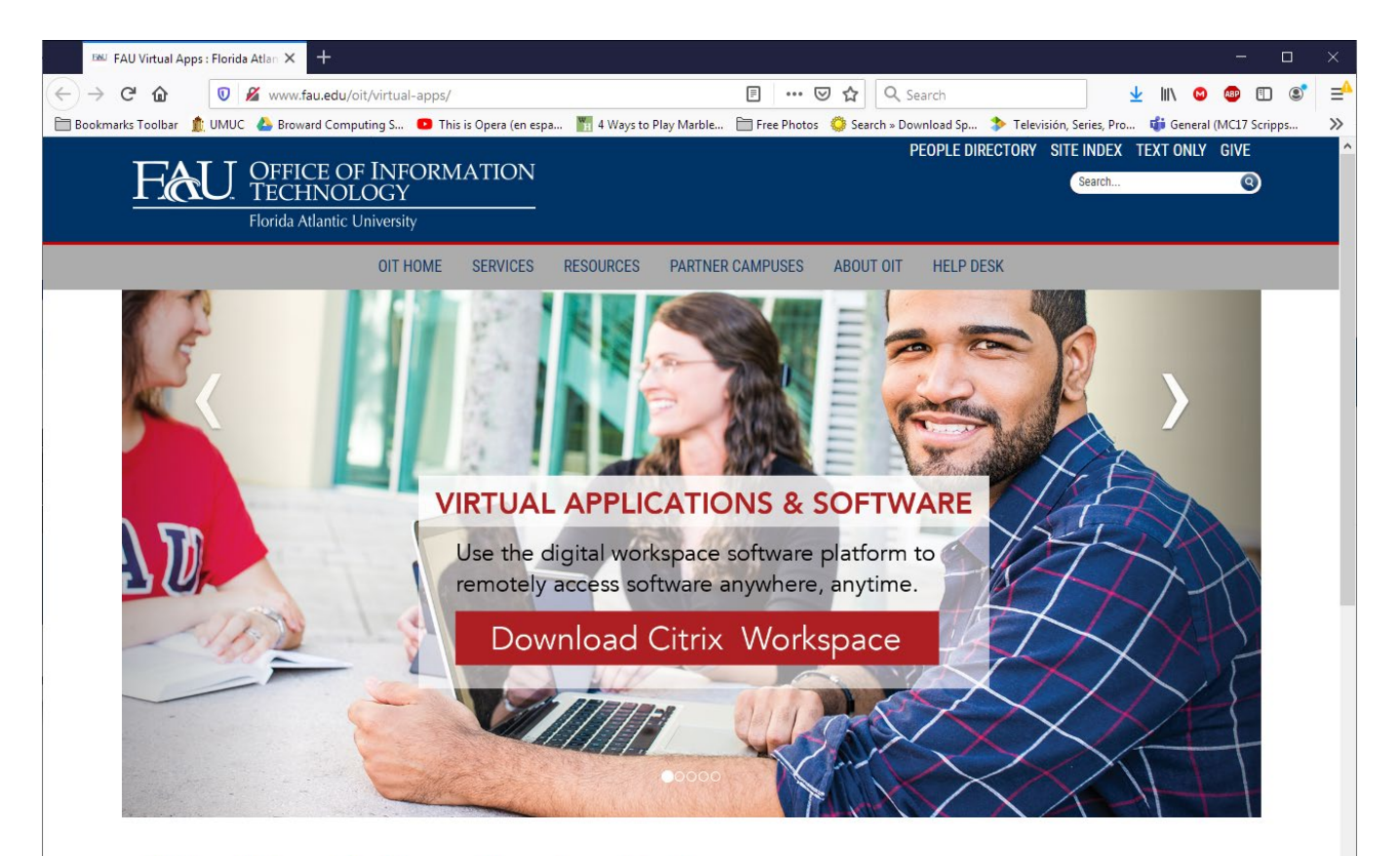

#### Virtual Apps: Software Anywhere Anytime

Students, faculty, and staff can get secure instant access 24/7, on-demand, to a library of popular software from any device, including smartphones, tablets, PCs and Macs anywhere in the world with an Internet connection. Virtual Apps allows people with a FAU username/password to login to a Web-based system to access these software packages. This access gives FAU students, faculty, and staff the flexibility of using the software on campus, at home, or even while studying abroad.

Before you access this environment, you will need to install (only once) the Citrix Workspace client on you device. Once you install it, you can login using the Virtual Apps Web site. For detailed instructions, please follow the instructions below.

# Windows Installation Guide Steps

1.Click on the "**Download Citrix Workspace**" button as shown on the image.

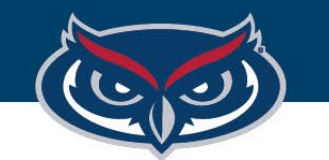

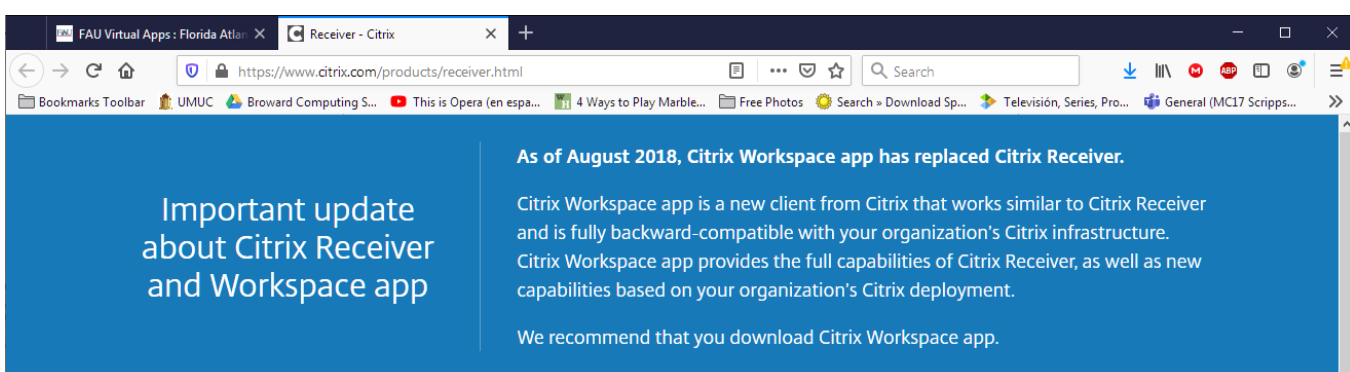

#### Download Citrix Workspace app

Everything you need—your apps, files and desktops—at your fingertips.

Citrix Workspace app is the easy-to-install client software that provides seamless, secure access to everything you need to get work done. With this free download, you easily and securely get instant access to all applications, desktops and data from any device, including smartphones, tablets, PCs and Macs.

**Download for Windows** 

About installing Citrix Workspace app

**Expand all** 

 $\odot$  I'm looking for Citrix Receiver. Is Citrix Workspace app the same thing?

 $\odot$  How do I get help installing or using Workspace app?

# Windows Installation Guide Steps

# 2.Click the "**Download for Windows** " button.

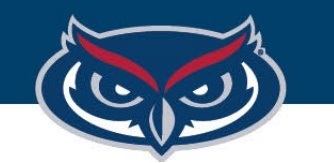

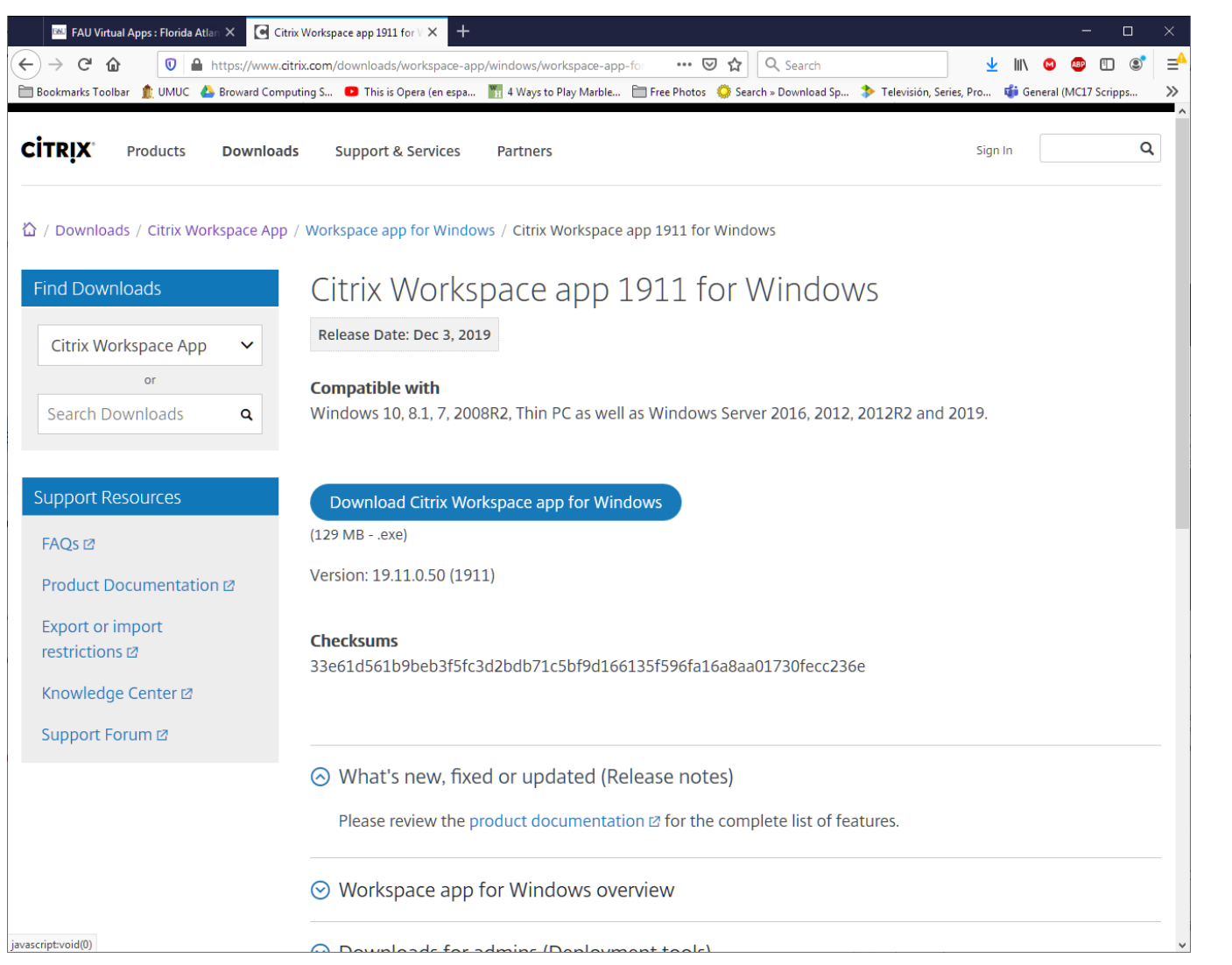

# Windows Installation Guide Steps

- 3.Click the "**Download Citrix Workspace App for**  Windows" button.
- 4.Double click the downloaded executable file located at the bottomleft corner of the screen.

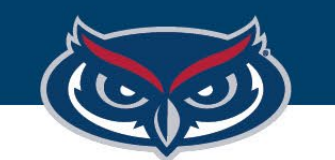

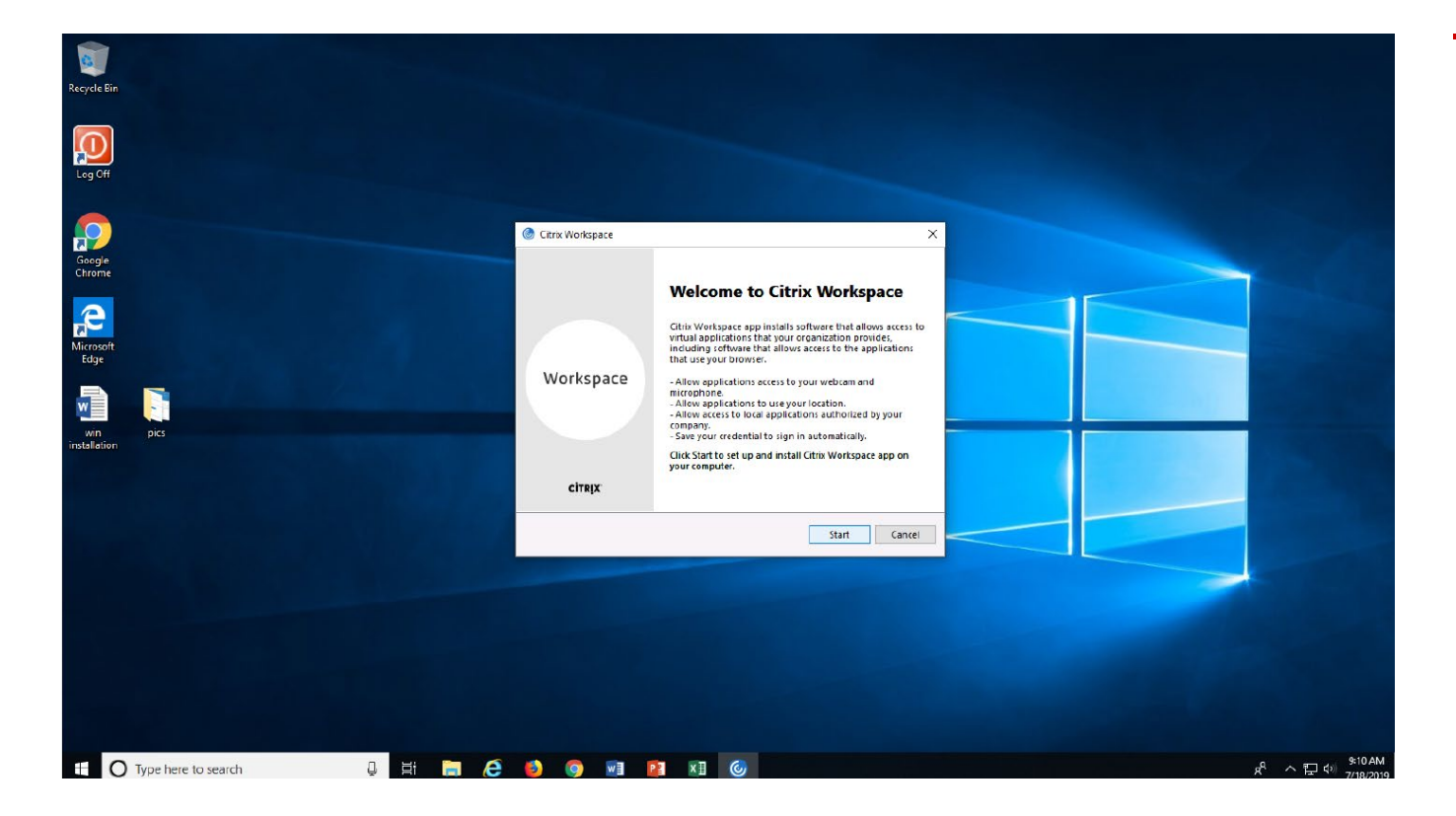

# Windows Installation Guide Steps

# 5.Click "**Start**" when the installation wizard pops up.

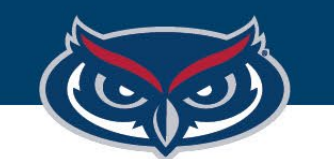

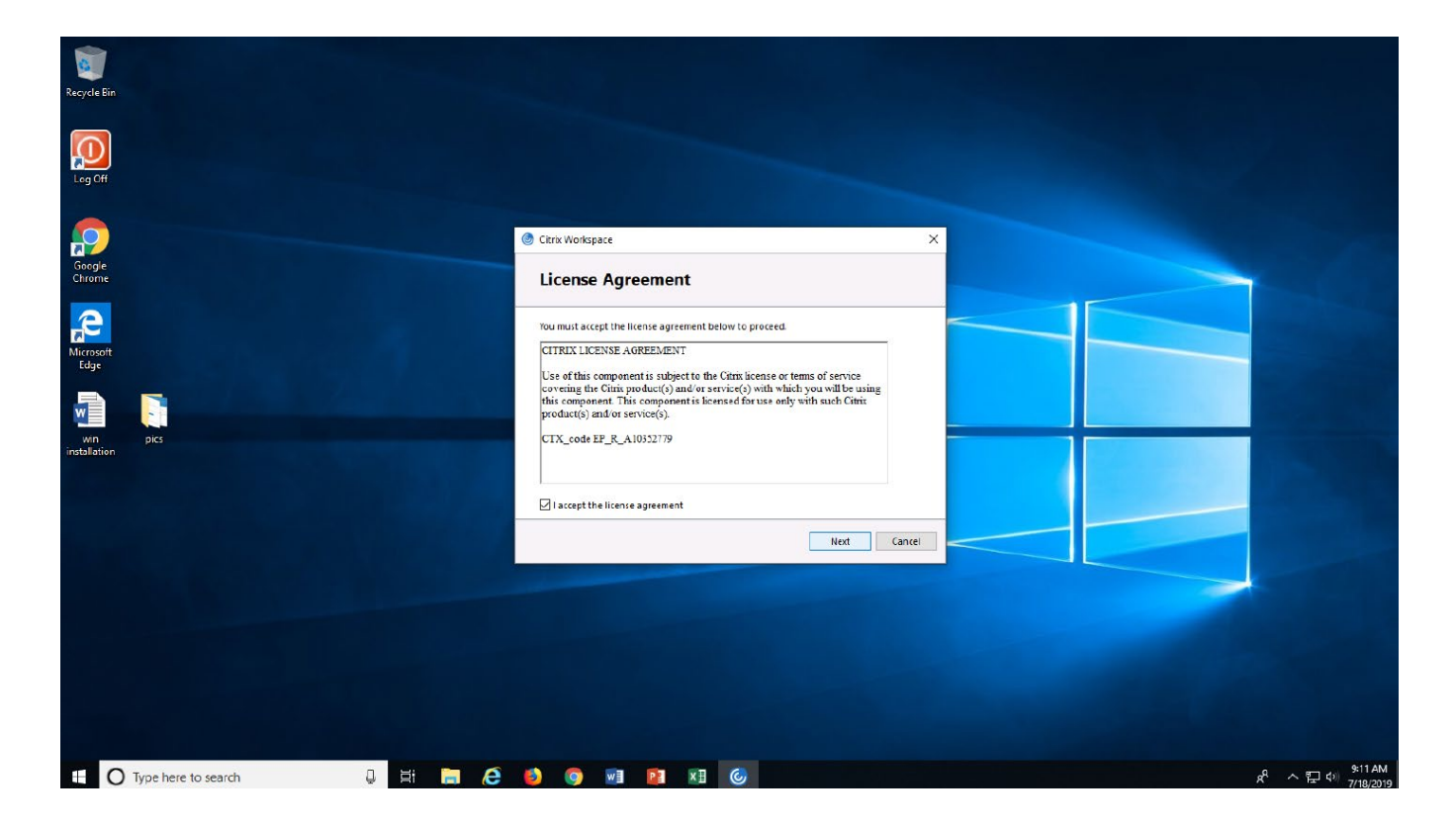

# Windows Installation Guide Steps

6.Accept the License Agreement by selecting the checkbox and click "**Next**".

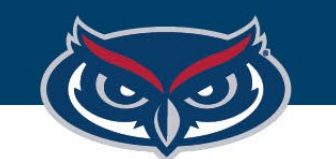

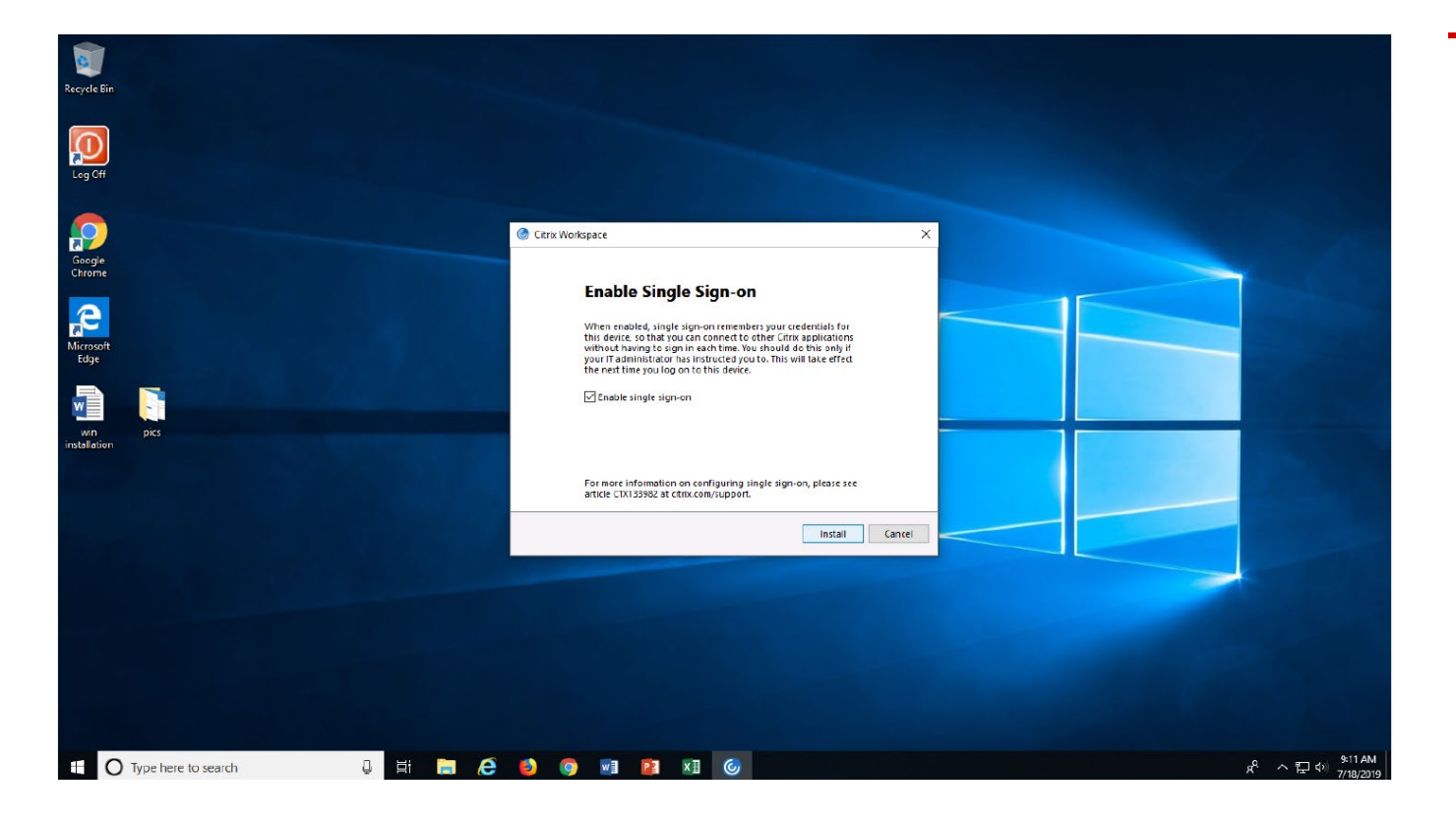

## Windows Installation Guide Steps

7.Read the information carefully and select the checkbox if you are installing the app on your personal computer, or you have administrator rights. Then click "**Install**".

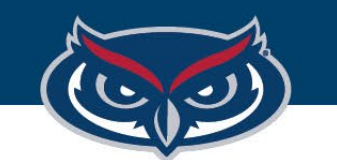

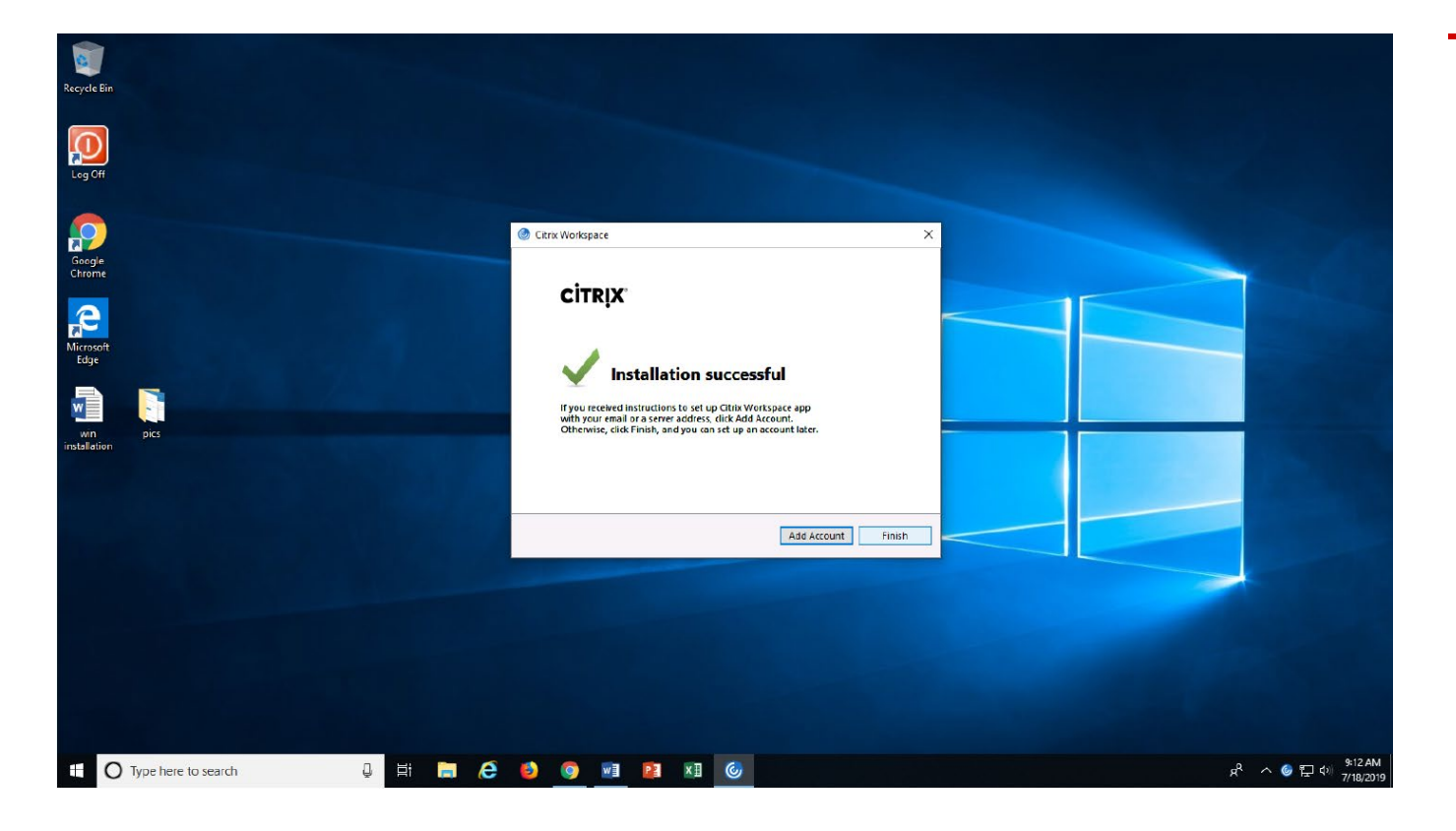

# Windows Installation Guide Steps

8.After the installation is completed successfully, click "**Finish**".

Now you can go to virtualapps.fau.edu to log in and start using the available apps.